# Руководство пользователя Crypto Exchange Service

Crypto Exchange Service — сервис для хранения, продажи, покупки, оплаты и обмена криптовалюты в Telegram. Адрес в Telegram: @CrExS\_bot - бот @CrExSTest\_bot - тестовый бот [https://t.me/CrExS\\_news](https://t.me/CrExS_news) - новостной канал [https://t.me/CrExS\\_chat](https://t.me/CrExS_chat) - чат для общения пользователей <https://t.me/asfogel> - предложения, проблеммы, сотрудничество, поддержка.

С помощью Crypto Exchange Service вы можете:

- Получать, отправлять и хранить криптовалюту BTC, ETH, USDT, TRX на криптовалютных кошельках бота.
- Обменивать криптовалюту на фиатные деньги и наоборот у других пользователей в "<sup>•</sup> P2P".
- Производить обмен криптовалюты с помощью криптовалютных пар на Бирже.
- Оплачивать товар, услугу или просто отправлять криптовалюту с помощью виртуальных чеков.
- Выставлять счета для получения оплаты в криптовалюте.

 [Кошелёк](#page-1-0) [Общая информация](#page-1-1) [Пополнение баланса с другого кошелька](#page-2-0) [Вывод криптовалюты](#page-2-1) [Комиссии и лимиты](#page-2-2) [P2P обмен](#page-2-3) [Покупка криптовалюты](#page-3-0) [Продажа криптовалюты](#page-4-0) [Создание объявления](#page-5-0) [Комиссии и лимиты](#page-5-1) [Биржа](#page-6-0) [Создание ордера](#page-6-1) П[Чеки](#page-6-2) [Создание чека](#page-7-0)

[Удаление чека](#page-7-1) [Активация чека](#page-7-2) [Счета](#page-7-3) [Создание счёта](#page-7-4) [Удаление счёта](#page-7-5) [Оплата счёта](#page-8-0) [Можно ли вернуть монеты после оплаты счёта?](#page-8-1) © [Настройки](#page-8-2) [Основная информация](#page-8-3) [Рефералы](#page-8-4) [Вывести на кошелёк](#page-8-5) [Язык бота](#page-9-0) **[Валюта маркета](#page-9-1)**  [Валюта бота](#page-9-2) **<u>© [Реквизиты](#page-9-3)</u>** ➕[Добавить реквизиты](#page-9-4) ❌[Удалить реквизиты](#page-10-0) ✏️[Комментарии к платежам](#page-10-1) [Верификация](#page-10-2) [Поддержка](#page-10-3) [Справка](#page-10-4) 8. Юридическая информация

<span id="page-1-0"></span>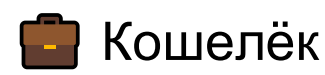

## <span id="page-1-1"></span>Общая информация

Кошелёк работает с криптовалютами, такими как Bitcoin (BTC), Ethereum (ETH), Tether (USDT) и Tron (TRX). С помощью Кошелька возможно хранить криптовалюту, совершать операции по обмену и выводить на другие кошельки.

Будьте внимательны при копировании адреса кошельков – в случае ошибки средства будут перечислены не по назначению и вернуть их будет невозможно.

## <span id="page-2-0"></span>Пополнение баланса с другого кошелька

Для пополнения баланса перейдите в раздел *Кошелёк* → *Пополнить*. Из списка выберите нужную криптовалюту. По ссылке или Qr коду вы сможете перейти в Blockchain Explorer, где показаны все транзакции по выбранному кошельку.

Воспользуйтесь адресом, который указан внизу, для пополнения баланса.

Средства поступят на баланс вашего Кошелька после подтверждения транзакции.

#### <span id="page-2-1"></span>Вывод криптовалюты

Чтобы вывести криптовалюту с вашего кошелька нажмите Кошелёк → Вывести. Из списка выберите нужную криптовалюту. По ссылке или Qr коду вы сможете перейти в Blockchain Explorer, где показаны все транзакции по выбранному кошельку. Затем введите точный адрес кошелька и сумму для вывода.

#### <span id="page-2-2"></span>Комиссии и лимиты

Crypto Exchange Service не взимает комиссии за ввод, вывод и хранение криптовалюты. Вы оплачиваете только комиссию сети.

Лимитных ограничений на ввод, вывод и хранение средств не установлено.

# <span id="page-2-3"></span>P2P обмен

P2P обмен позволяет пользователям Crypto Exchange Service обменивать криптовалюту на фиатные деньги и наоборот с помощью перевода на карту или электронный кошелёк. Пользователи могут самостоятельно создать объявления, либо выбрать подходящее из уже созданных и совершить сделку по обмену.

По каждой криптовалюте можно создать только одно открытое объявление.

Средства в криптовалюте, до подтверждения оплаты, холдируются на криптокошельке пользователя. После подтверждения зачисления фиатных средств, криптовалюта перечисляется на указанный в сделке кастомный кошелёк покупателя криптовалюты. В случае возникновения конфликта интересов

#### <span id="page-3-0"></span>Покупка криптовалюты

Для совершения покупки криптовалюты перейдите в раздел P2P → Купить.

Ознакомьтесь с доступными предложениями. Напротив каждой криптовалюты указан

курс и количество существующих предложений по продаже. Выберите желаемую

криптовалюту и банк через который возможна оплата. Перейдя далее вы увидите предлагаемый объем, курс за токен и лимиты.

Выберите объявление и внимательно ознакомьтесь с условиями сделки. Обратите внимание на продавца: количество проведенных сделок, его рейтинг, наличие верификации. Это косвенные признаки надёжности продавца и успешности проведения вами сделки.

Убедитесь в соответствии выбранной валюты, доступному объему и установленных лимитов. Ознакомьтесь со способом оплаты и временем для принятия сделки. Если вас устраивает данное предложение нажмите *Купить*.

Вам будет представлен минимальный и максимальный объём к покупке. Выберите желаемый объем приобретаемой валюты или введите сумму сделки, которую вы хотите купить, в поле сообщения и отправьте его.

Подтвердите свое желание приобрести криптовалюту нажав на кнопку "Создать сделку". После принятия сделки продавцом, вы получите реквизиты для проведения оплаты. В этот момент приобретаемый объем криптовалюты с учетом комиссии сети удерживается на кошельке продавца.

После проведения оплаты нажмите на кнопку "Оплата отправлена". Продавец, получив средства, подтвердит оплату и приобретаемая вами криптовалюта отправится на ваш кошелек. Вам придёт уведомление об успешном окончании сделки. С момента получения уведомления до момента зачисления средств может пройти несколько минут.

При возникновении вопросов или спорных ситуаций вы можете написать продавцу в чате, нажав на кнопку «Написать сообщение» или «Открыть спор». Возможность открыть спор будет в том случае если продавец не подтвердил оплату в течении 30 минут. Спор рассматривается администрацией бота.

Будьте готовы предоставить доказательства подтверждения платежа. На время спора средства продавца удерживается. В случае решения спора в вашу пользу, средства продавца равные сумме сделки будут отправлены вам на кошелёк. Если спор решится в пользу продавца, ваш рейтинг будет понижен а средства продавца будут разблокированы в его пользу.

В случае, если вы не нашли подходящее объявление о продаже криптовалюты, вы можете создать объявление самостоятельно. Если продавец не принял ваш запрос на сделку, сделка будет автоматически отменена, через установленное продавцом время.

#### <span id="page-4-0"></span>Продажа криптовалюты

#### Нажмите на кнопку «Продать».

Если вы ранее не заполняли платёжные реквизиты бот предложит добавить их. Для этого нажмите на кнопку «Добавить реквизиты» и введите номер банковской карты или номер телефона.

Выберите желаемую криптовалюту и банк через который возможна оплата. Перейдя далее вы увидите предлагаемый объем, курс за токен и лимиты.

Выберите объявление и внимательно ознакомьтесь с условиями сделки. Обратите внимание на покупателя: количество проведенных сделок, его рейтинг, наличие верификации. Это косвенные признаки надёжности продавца и успешности проведения вами сделки.

Убедитесь в соответствии выбранной валюты, доступному объему и установленных лимитов. Ознакомьтесь со способом оплаты и временем для принятия сделки. Если вас устраивает данное предложение нажмите *Продать*.

Вам будет представлен минимальный и максимальный объём к продаже. Выберите желаемый объем продаваемой валюты или введите сумму сделки, которую вы хотите продать, в поле сообщения и отправьте его.

Подтвердите свое желание продать криптовалюту нажав на кнопку "Создать сделку". После принятия сделки покупателем, отправьте реквизиты для проведения оплаты. В этот момент приобретаемый объем криптовалюты с учетом комиссии сети удерживается на вашем кошельке.

Убедитесь, что средства поступили на банковскую карту и нажмите "Отправить монеты покупателю".

# <span id="page-5-0"></span>Создание объявления

Перейдите в раздел «  $\bigcirc$  P2P» и нажмите «Мои объявления». Далее выберите «Создать объявление».

Выберите тип объявления «Хочу купить» или «Хочу продать», необходимую криптовалюту и фиатную валюту.

Введите общее количество криптовалюты и лимиты, для фиксации минимальной и максимальной суммы сделки. Выберете способ оплаты для совершения транзакции. Нажмите на кнопку «Далее» и выберете время, в течении которого должна быть принята сделка. Проверьте корректность информации и нажмите «Создать объявление».

Объявление необходимо активировать для получения предложения покупки криптовалюты. Для этого перейдите в раздел « � P2P» → «Мои объявления»,

выберете нужное объявление и нажмите на кнопку «Активировать». Объявление будет

активировано и доступно для всех пользователей.

Пользователь может создать на каждую криптовалюту только по одному действующему объявлению.

#### <span id="page-5-1"></span>**Комиссии и лимиты**

- Комиссия для покупателей **0%**
- Комиссия для продавцов **1%**
- Минимальная сумма сделки **100 руб.**
- Максимальная сумма сделки **200 000 руб.**
- Доступны криптовалюты: **BTC**, **ETH**, **USDT**, **TRX**
- Доступны фиатные валюты: **RUB, EUR, USD, BYN, UAH, KZT, AMD, THB, INR, AED, TRY, GEL**

<span id="page-6-0"></span>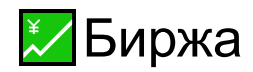

Crypto Exchange Service позволяет пользователям торговать криптовалютой внутри Telegram как на обычной бирже. Вы можете создать ордер на обмен криптовалют, таких как Bitcoin, Ethereum, TRON за USDT и задать стоимость покупки или продажи криптовалюты по желаемому для вас курсу. Пополнение биржевого стакана происходит автоматически при появлении новых лимитных ордеров.

# <span id="page-6-1"></span>Создание ордера

Для создания ордера перейдите в раздел «Биржа», далее выберите кнопку «Начать обмен». В списке доступных криптовалютных пар выберете подходящую для вас. В каждой паре отображена информация о стоимости токена. Выбрав пару для обмена, вы можете отследить предложения на покупку и продажу криптовалюты, обновить список предложений, создать ордер, посмотреть историю заявок на обмен и изменить шаг цены.

Нажмите на кнопку «Создать ордер», выберете направление на покупку или продажу криптовалюты. Определите стоимость токенов а далее введите количество токенов для продажи. Проверьте информацию об ордере и нажмите на кнопку Создать заявку. Дождитесь его исполнения ордера. Средства будут зачислены автоматически на ваш кошелек.

<span id="page-6-2"></span>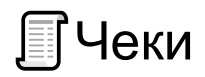

Чек - это инструмент для отправки криптовалюты пользователю Telegram через личные и групповые чаты. Чеки могут использоваться как маркетинговые инструменты для привлечения или стимулирования пользователей. Чек может активировать только один пользователь.

#### <span id="page-7-0"></span>Создание чека

Чтобы создать чек перейдите в Чеки → Создать чек, выберите криптовалюту и введите сумму. После этого скопируйте ссылку, чтобы поделиться чеком.

Любой пользователь имеющий доступ к ссылке, может обналичить данные средства! Отправляйте ссылку только пользователю которому он предназначен!

#### <span id="page-7-1"></span>Удаление чека

Перейдите в "Чеки", выберите нужный чек, затем нажмите "Удалить чек" и подтвердите удаление чека.

#### <span id="page-7-2"></span>Активация чека

Перейдите по ссылке (начинающейся с https://t.me/CrExS\_bot?…) нажмите кнопку "Обналичить" и подтвердите операцию. После этого монеты будут зачислены на ваш баланс.

# <span id="page-7-3"></span>Счета

# <span id="page-7-4"></span>Создание счёта

Если вы хотите принять оплату в криптовалюте, вы можете создать счёт.

Перейдите в "Счета" → "Создать счёт", затем выберите криптовалюту и укажите сумму

для оплаты счёта.

Скопируйте ссылку, чтобы поделиться счётом.

#### <span id="page-7-5"></span>Удаление счёта

Перейдите в "Счета" → "Активные счета", выберите нужный счёт, затем нажмите

"Удалить счёт" и подтвердите удаление счёта.

# <span id="page-8-0"></span>Оплата счёта

Для того чтобы оплатить счёт, перейдите по ссылке, далее нажмите кнопку " Оплатить". После этого монеты будут моментально отправлены на кошелёк получателя.

#### <span id="page-8-1"></span>Можно ли вернуть монеты после оплаты счёта?

К сожалению, мы не можем вернуть монеты. Мы не отвечаем за качество услуг или товаров, предоставленных третьими лицами. Любые претензии и запросы на возврат должны быть направлены получателю вашего платежа.

# <span id="page-8-2"></span>**••** Настройки

## <span id="page-8-3"></span>Основная информация

В блоке основной отображены:

- Имя пользователя
- Валюта маркета
- Локальная валюта
- Комментарий к платежам

# <span id="page-8-4"></span>Рефералы

В этом блоке отображена информация о реферальной системе, в том числе процент реферальной комиссии, который составляет 20% от комиссии бота.

Скопируйте реферальную ссылку из основного блока, чтобы пригласить пользователя. Ниже реферальной ссылки отображено количество приглашенных вами рефералов, а также ваш заработок.

Чтобы получить ваш заработок с реферальной программы нажмите на кнопку "Вывести на кошелёк".

#### <span id="page-8-5"></span>Вывести на кошелёк

В этом разделе отображены кнопки с криптовалютой, которая доступна для вывода, если таких кнопок нет, значит вашего заработка недостаточно для вывода на кошелёк с учётом комиссии сети. Crypto Exchange Service не взимает комиссию за вывод вашего реферального вознаграждения на ваш кошелёк. Реферальные вознаграждения начисляются в той криптовалюте, в которой была совершена успешная сделка с вашим рефералом.

# <span id="page-9-0"></span>Язык бота

В разделе " Э Язык бота" вы можете выбрать доступный язык для отображения в боте.

<span id="page-9-1"></span>Доступны два языка "Русский" и "English".

#### **ВВ** Валюта маркета

Раздел, в котором вы сможете выбрать валюту для продажи или покупки в маркете. Например, если вы торгуете в рублях, необходимо выбрать "RUB". Если по выбранной вами валюте в маркете нет объявлений, смените на другую удобную для вас валюту.

## <span id="page-9-2"></span>Валюта бота

Раздел в котором вы можете выбрать валюту для отображения в боте. Например, вы хотите, чтобы валюта в маркете отображалась не в рублях а в долларах, для этого выберите в разделе " Валюта бота" валюту USD. Если вы изменили валюту бота, валюта маркета не изменится, объявления так и остануться в рублях, но будут отображены уже в долларах.

# <span id="page-9-3"></span>• Реквизиты

Здесь вы можете управлять своими платёжными реквизитами, которые используются в " P2P", а также установить Комментарий к платежам.

## ➕Добавить реквизиты

<span id="page-9-4"></span>Чтобы добавить реквизиты перейдите в раздел "- Добавить реквизиты" → Выберите валюту → Выберите способ оплаты для принятия платежей в RUB далее пришлите номер карты (или номер телефона) для получения платежей через выбранный банк.

По желанию вы можете добавить название для реквизитов, которое поможет вам ориентироваться, если их несколько, по желанию этот шаг можно пропустить. Максимальное количество платёжных реквизитов — 5.

#### ❌Удалить реквизиты

<span id="page-10-0"></span>Чтобы удалить реквизиты выберите уже существующий реквизит затем " Удалить".

#### <span id="page-10-1"></span>✏️Комментарии к платежам

По желанию вы можете добавить комментарии к платежам, которые будут отображаться в вашем объявлении " P2P" или удалить существующий комментарий. Для добавления комментария перейдите в " $\mathscr N$  Комментарии к платежам"  $\rightarrow$  " $\mathscr N$ Установить комментарий". Чтобы удалить комментарий перейдите в "  $\mathscr N$  Комментарии к платежам"  $\rightarrow$  " $\bigtimes$  Очистить комментарий".

# <span id="page-10-2"></span>Верификация

В Crypto Exchange Service верификация является не обязательной и служит для увеличения доверия при обмене в " $\bigcirc$ P2P".

Пользователь Crypto Exchange Service по желанию, может пройти верификацию. Статус верифицированного пользователя отображается в его Объявлении, повышает доверие и влияет на рейтинг. Для верификации пользователя, перейдите в " Настройки"  $\rightarrow$  " $\circled{r}$  Верификация" и пройдите все необходимые шаги. Заявка на верификацию принимается и рассматривается администратором Crypto Exchange Service в течении недели.

## <span id="page-10-3"></span>Поддержка

Если у вас остались вопросы или предложения вы можете обратиться за помощью в нашу группу, для этого перейдите в раздел " Поддержка"

## <span id="page-10-4"></span>Справка

В этом разделе описаны часто задаваемые вопросы с которыми в можете ознакомиться.

Предложения, сотрудничество, поддержка. Telegram:<https://t.me/asfogel> Тел. WhatsApp:+79814675035 Консультант Александр Фогель